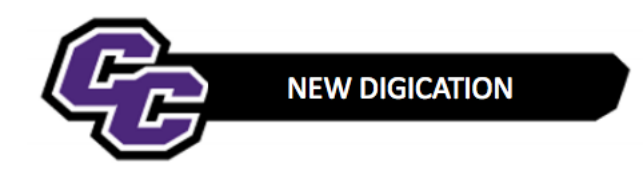

## **Creating a Gallery after Uploading Multiple Files**

*Note: Multiple files must already be uploaded to create a gallery. Use the Uploading Multiple Files guidesheet for step-by-step instructions*.

**Step 1:** After the files have uploaded **click** on Settings (gear icon)

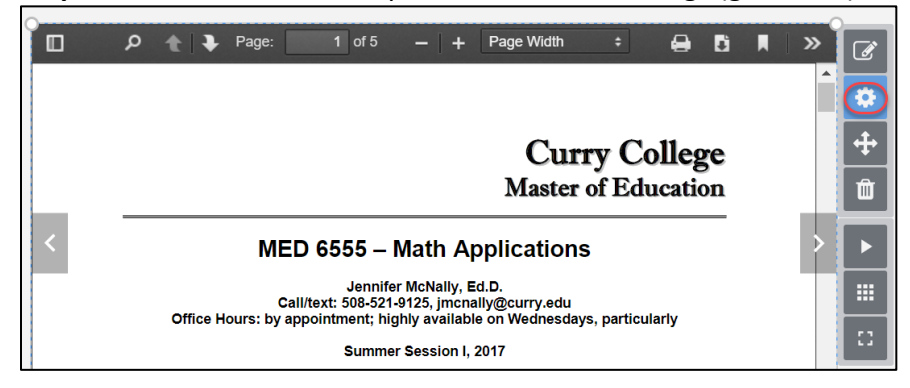

**Step 2: Click** on GALLERY SETTINGS, **select** a Layout icon then close the MODULE SETTINGS Panel

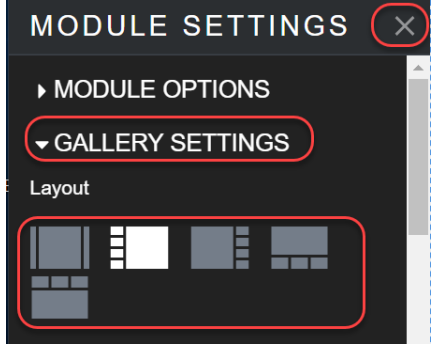

**Step 3: Place** your cursor over the bottom right corner of the file, click, hold and drag to resize the file

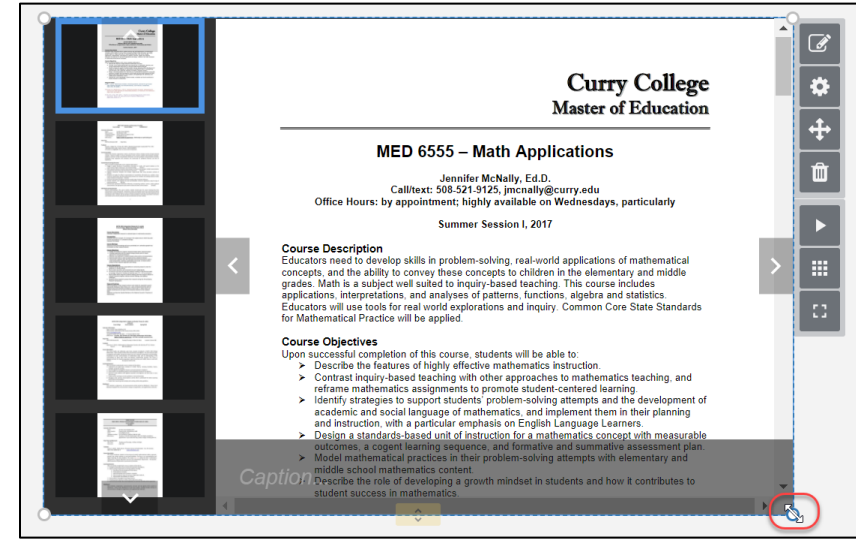

*New Digication – Creating a Gallery after Uploading Multiple Files* 1

**NOTE**: If you have already added a file and would like to add more files to create a Gallery, click on the Edit button next to the file and choose **ADD MORE FILES**:

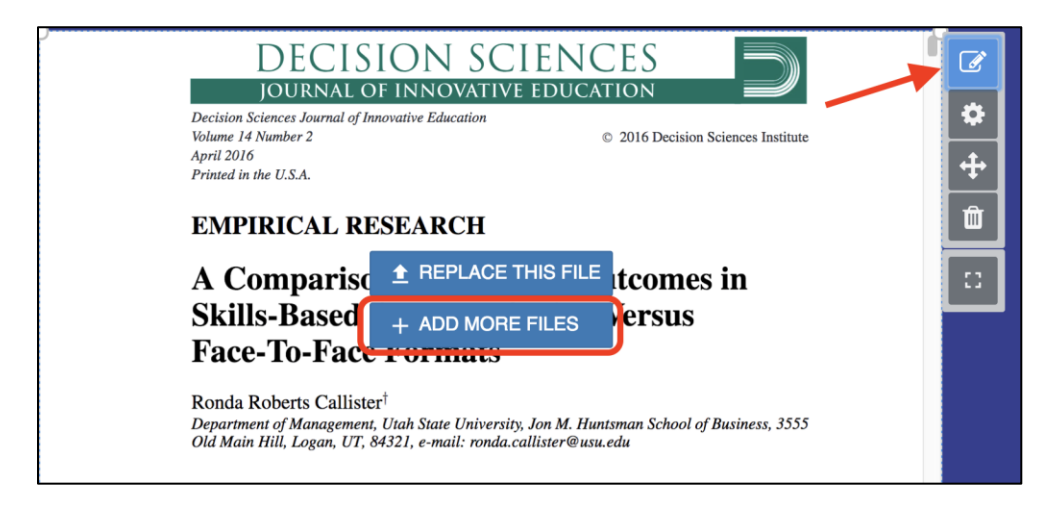

**Step 4: Click** on the menu in the upper right corner and **select** PUBLISH PAGES.

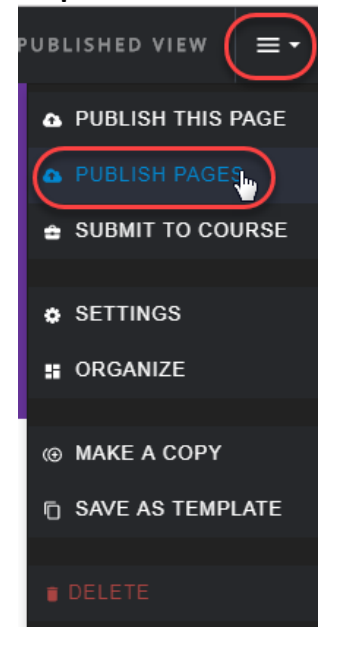

## **Step 5: Click** PUBLISH

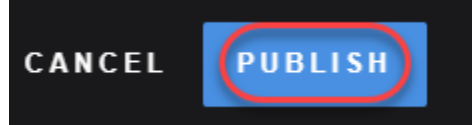